# 108 學年度

高級中等學校免試入學報名暨 志願分發作業系統平臺

# 個別報名操作手冊

# (個報學生)

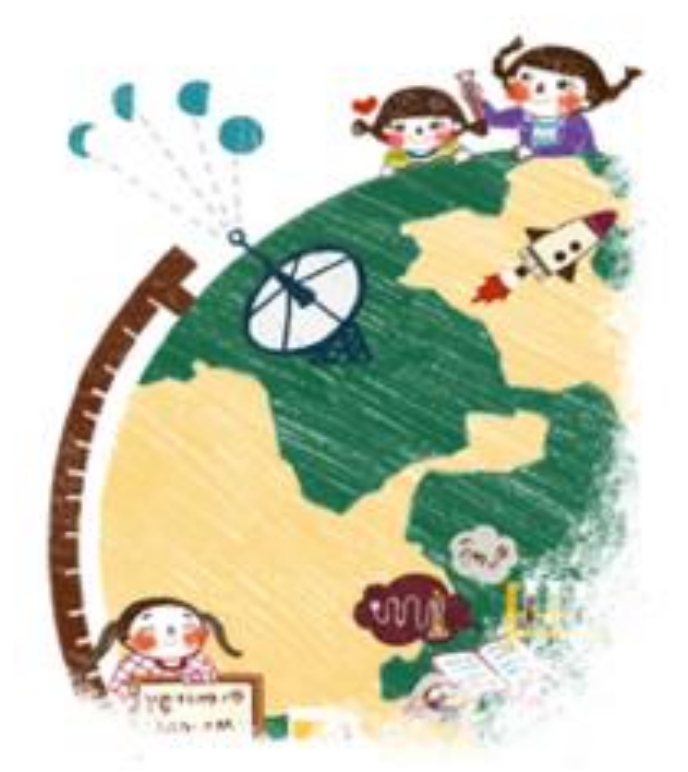

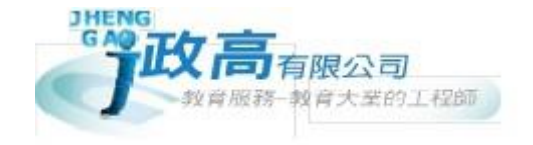

目錄

- 1

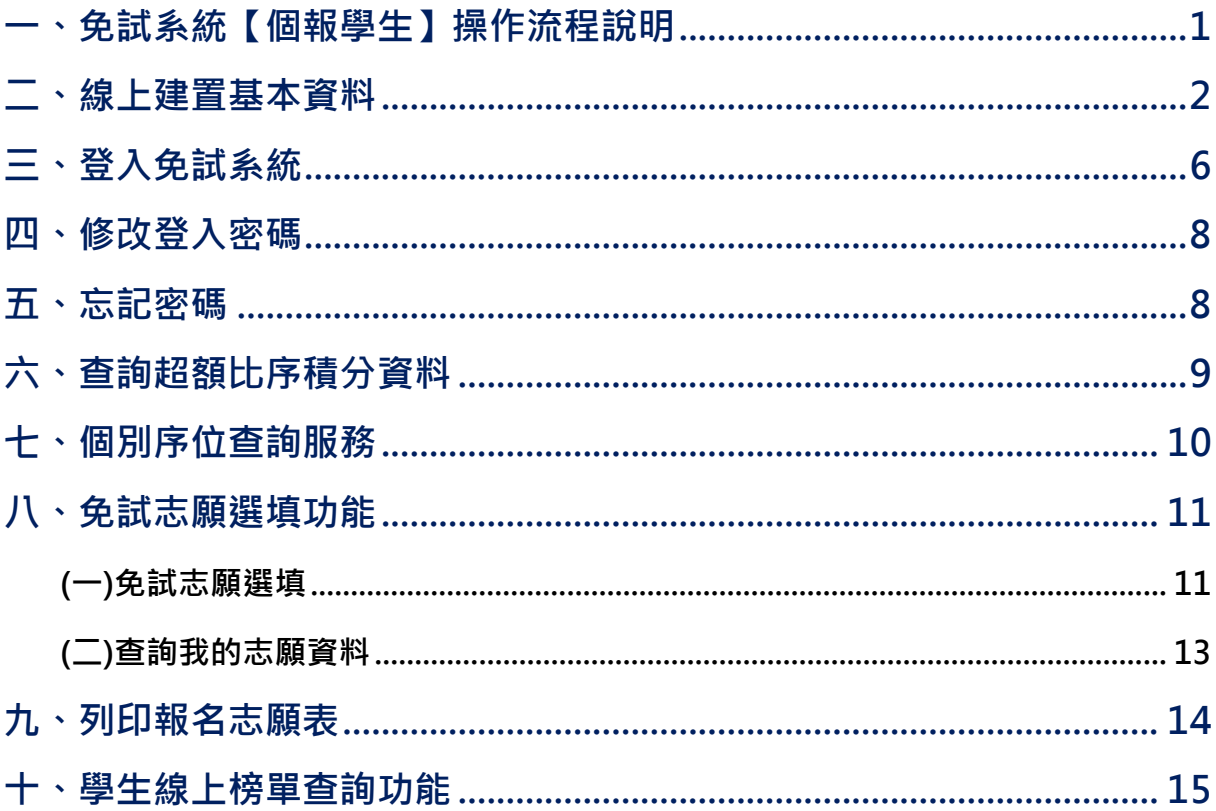

# <span id="page-4-0"></span>一、免試系統【個報學生】操作流程說明

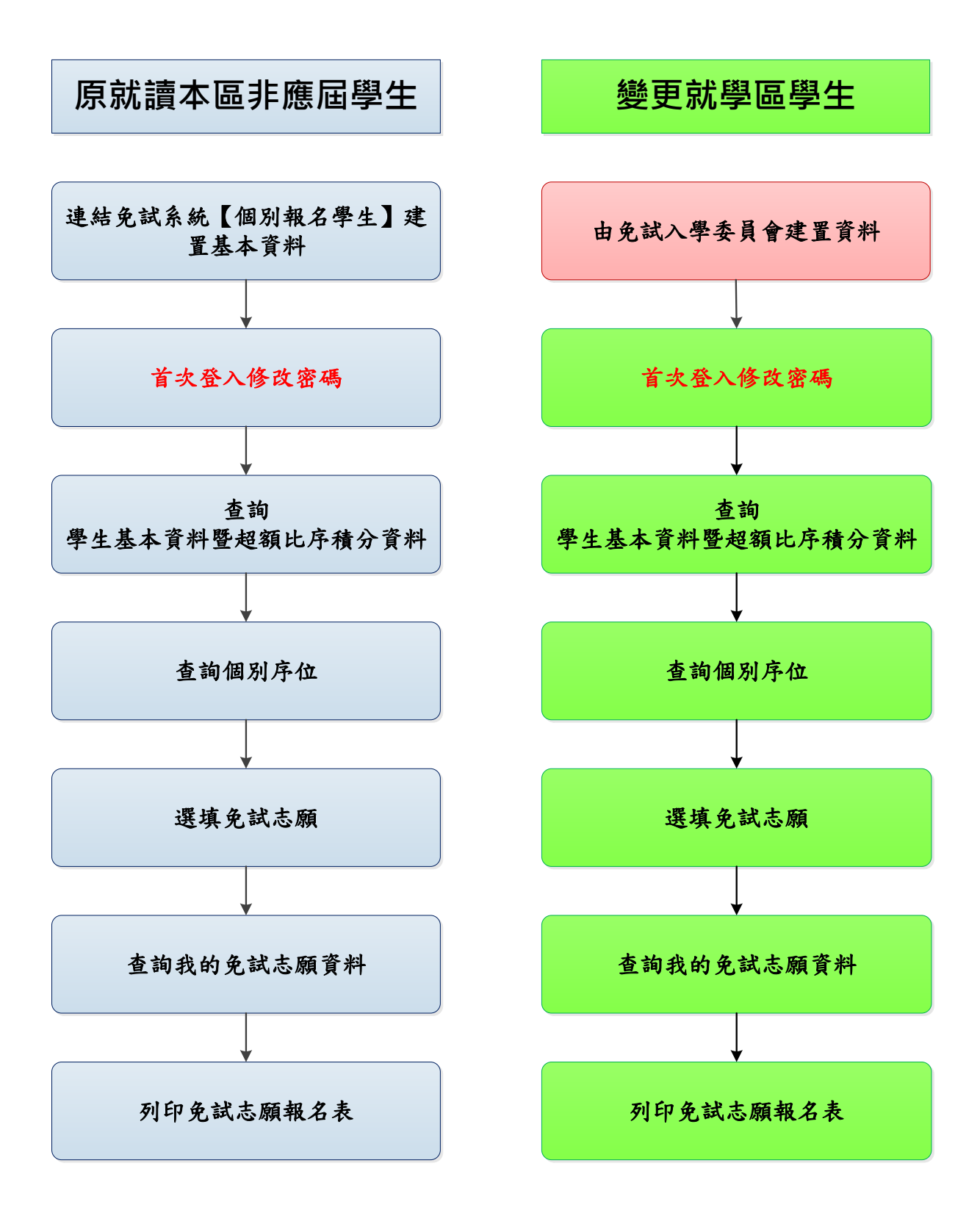

## <span id="page-5-0"></span>二、線上建置基本資料

#### \*\*\* 貼心提醒 \*\*\*

- 首先確認您當前使用的電腦環境(瀏覽器是否支援系統操作、彈跳視窗是否 開啟、列印功能是否正常連接印表機……)。
- 本系統適用電腦版 Chrome 及 Ie9.0 以上版本瀏覽器,建議您使用電腦版 Chrome 操作本系統。
- 依108學年度本區高級中等學校免試入學委員會公告網址連結本系統。
- 本功能提供給原就讀本區之非應屆學生使用,變更就學區學生可略過此功 能介紹。

本 功 能 提 供 給 非 應 屆 學 生 使 用 , 變 更 就 學 區 學 生 可 略 過 此 功 能 介 紹 。

本 系 統 提 供 本 區 國 中 升 學 各 入 學 管 道 之 連 結 , 請 連 結 至 本 區 免 試 委 員 會公 告 之入 口 網站 。

#### **1.** 點選 **○○區免試入學系統**

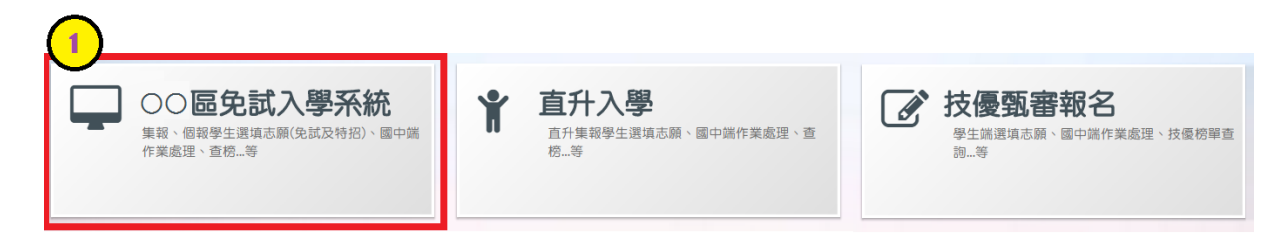

**2.** 點選 **登入**

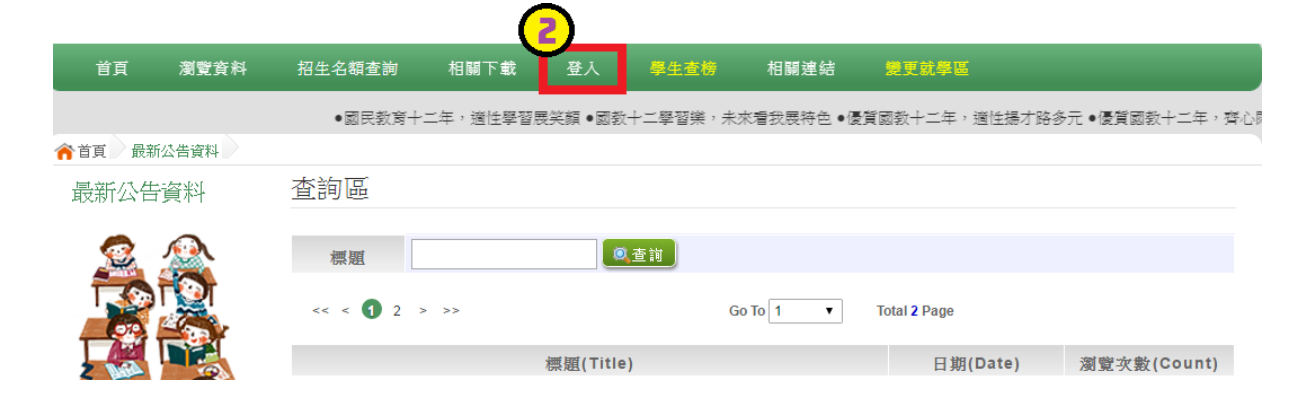

**3.** 點選 **個別報名學生**

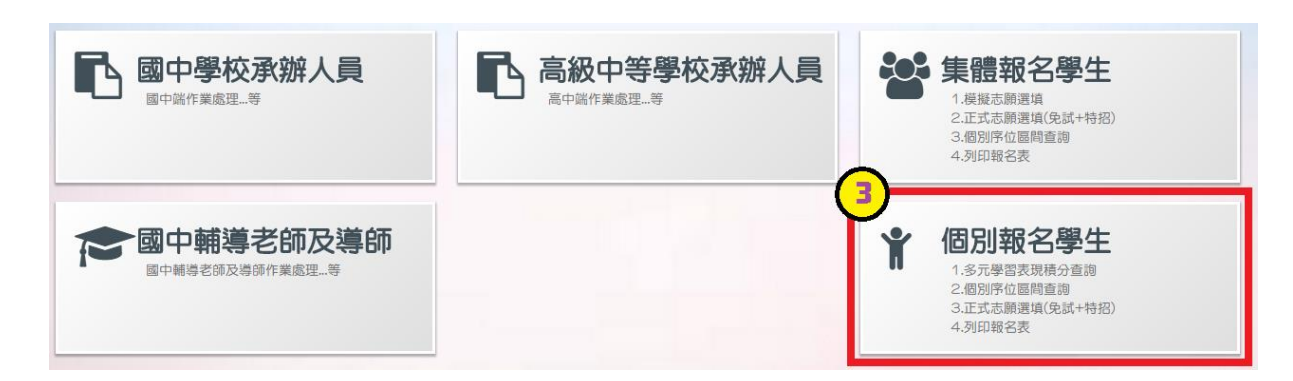

- **4. 輸入 身分證字號及 驗證碼**,並 點 選**送出**按 鈕。
	- ※ 身分證字號:英文務必大寫,務必填報正確。

驗證碼:由數字與英文組合。請依頁面顯示驗證碼圖片內容輸入,如圖片不 清楚可點選更換。

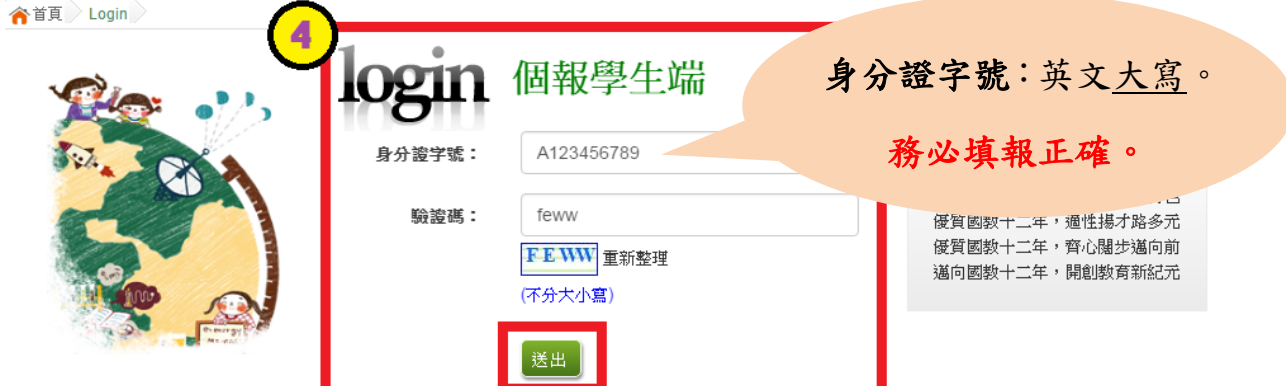

#### **5.** 建置 **個人基本資料,** 並點 選**儲存**按 鈕。

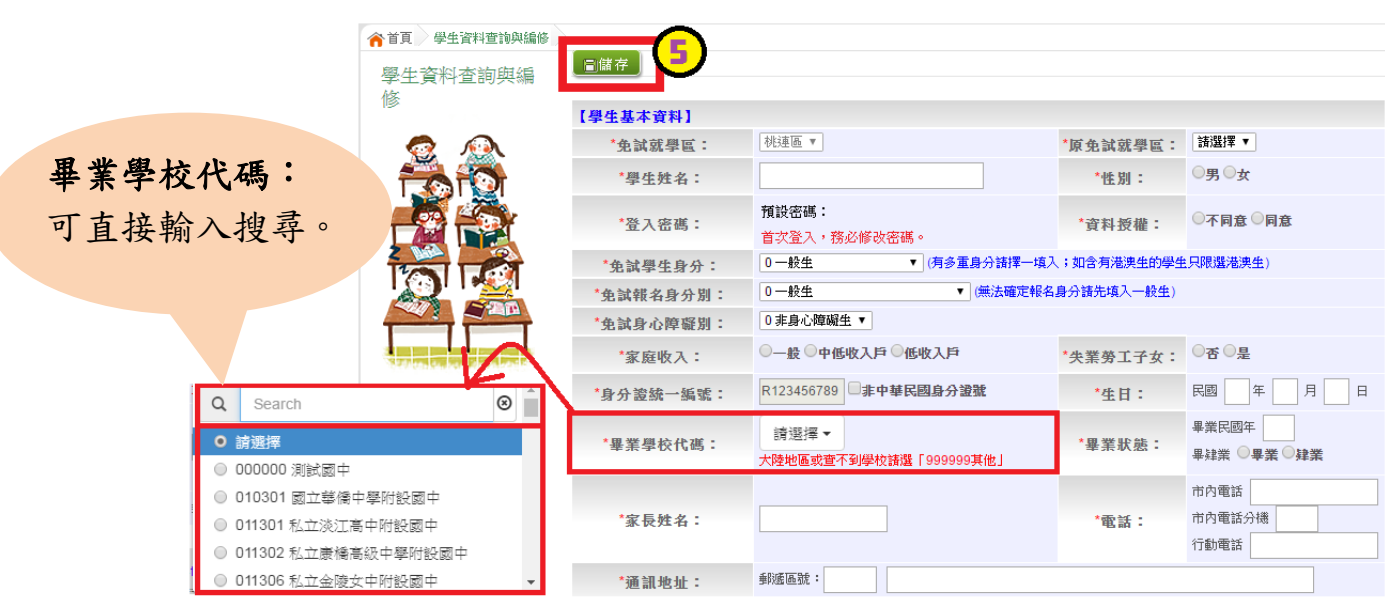

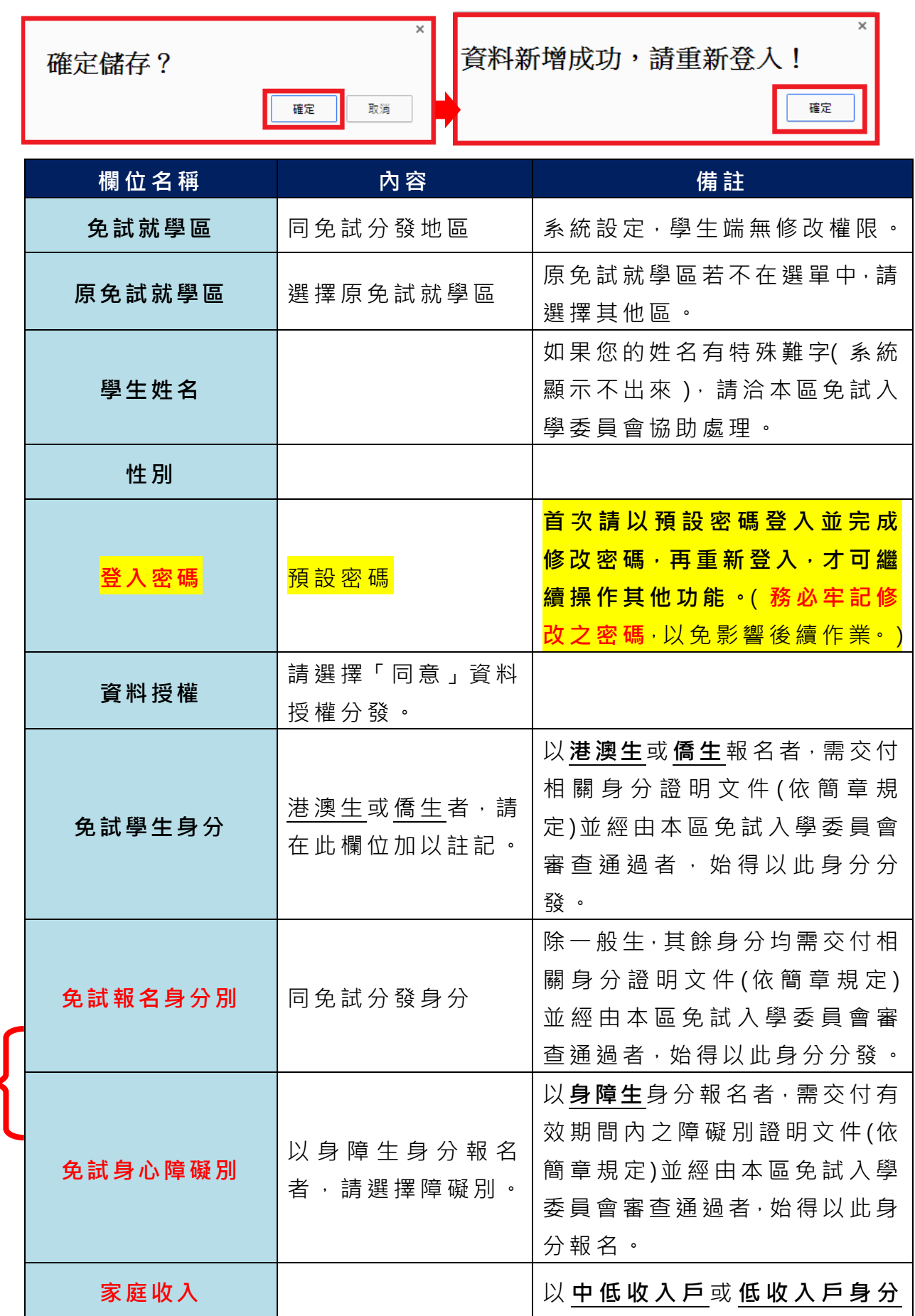

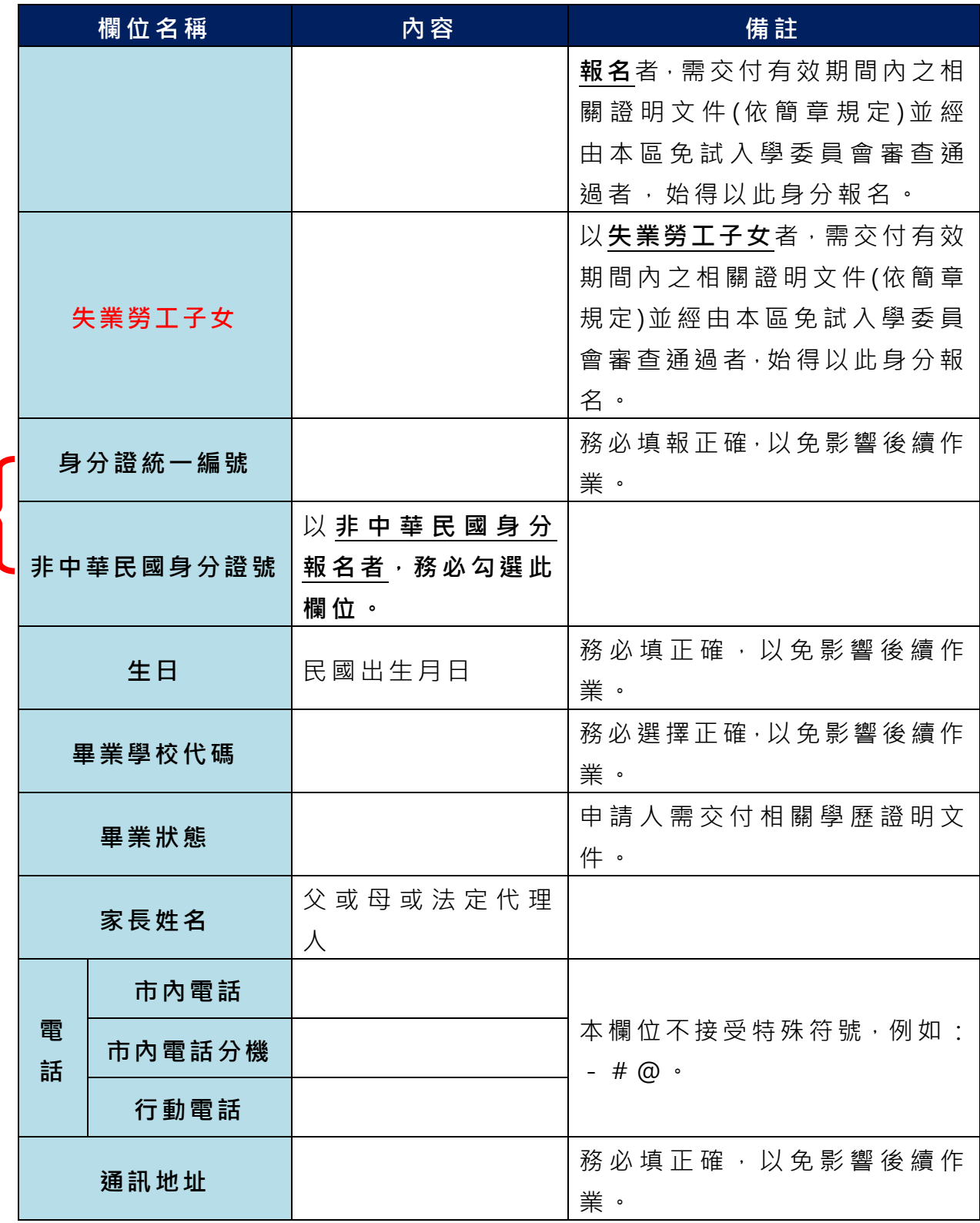

#### **以上欄位務必據實填報,若填報不實影響後續報名分發作業,後果自行負責。**

6. 以預設帳號密碼重新登入,確認資料。

# <span id="page-9-0"></span>三、登入免試系統 \*\*\* 貼心提醒 \*\*\* ● 首次登入,請用頁面提示之預設帳號密碼登入。 首次登入,系統會強制修改密碼,務必完成修改並重新登入,才可使用其 他功能。

#### **1.** 點選 **○○區免試入學系統**

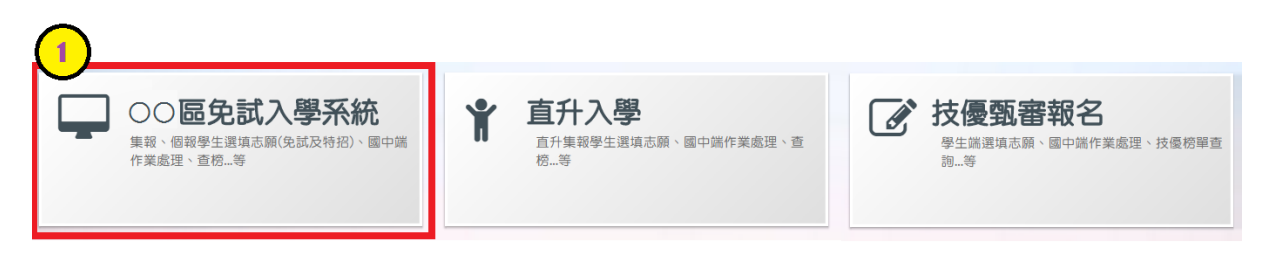

**2.** 點選 **登入**

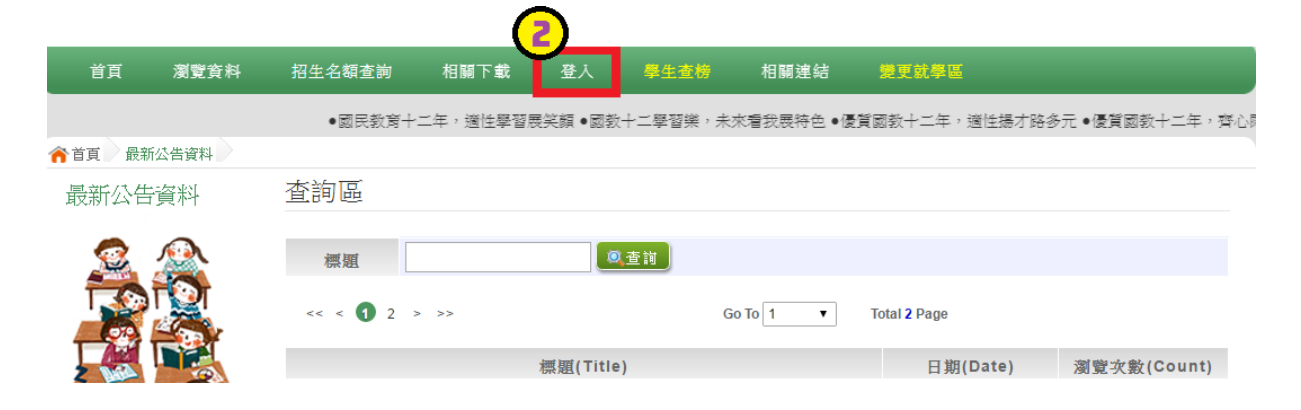

#### **3.** 點選 **個別報名學生**

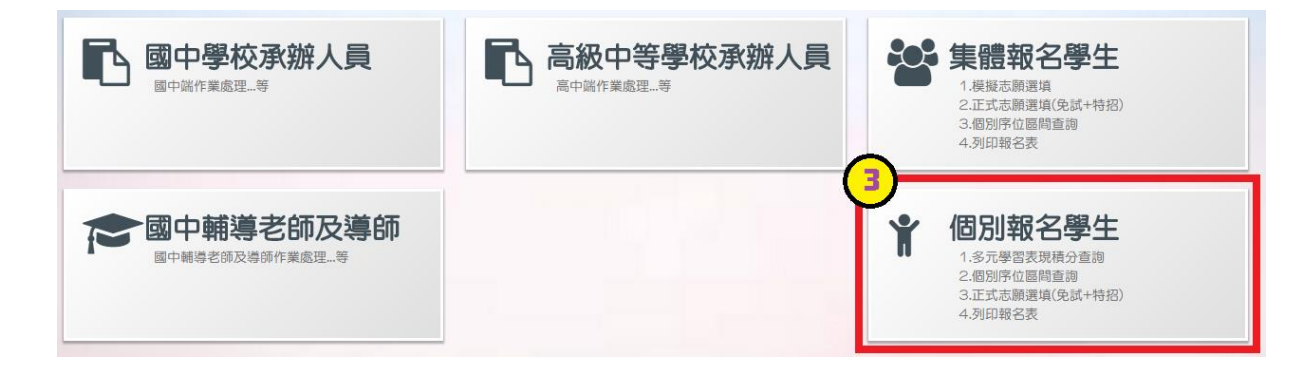

**4.** 輸入 **身分證字號及 驗證碼**,並 點 選**送出**按 鈕。

※ 身分證字號:英文務必大寫。

驗證碼:由數字與英文組合。請依頁面顯示驗證碼圖片內容輸入,如圖片不 清楚可點選更換。

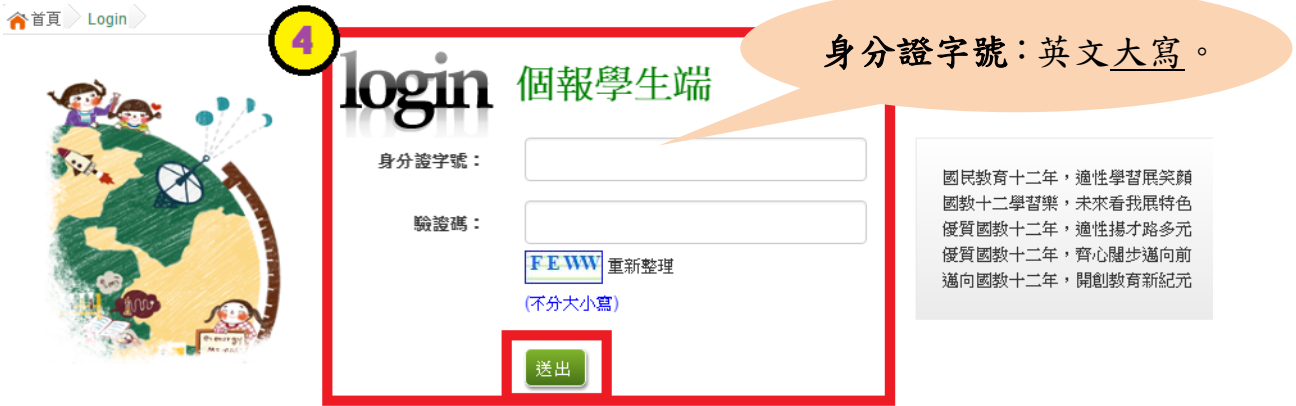

**5.** 輸入 **密碼**,並 點 選 **送出**按 鈕 **。**

密碼:首次登入,請輸入預設密碼。若已經修改密碼,請以修改後之密碼登入。

合首頁 Login

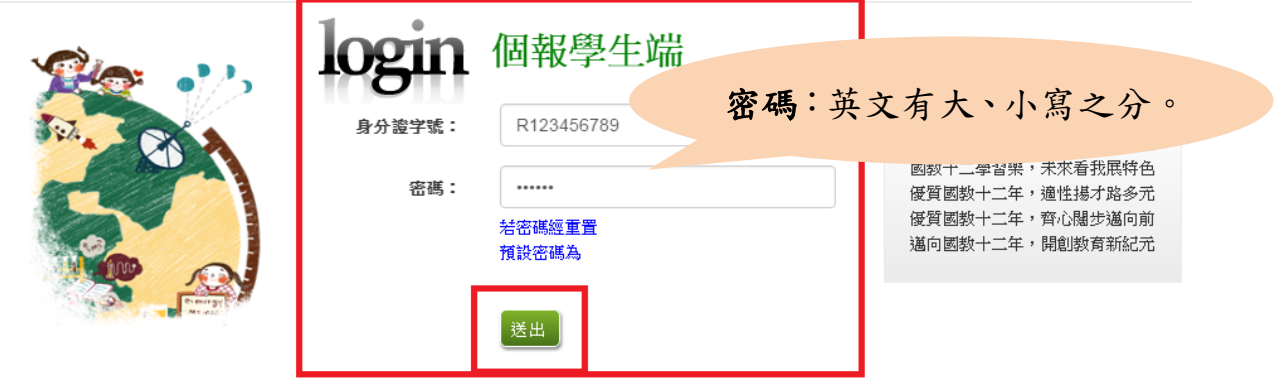

#### <span id="page-11-0"></span>四、修改登入密碼

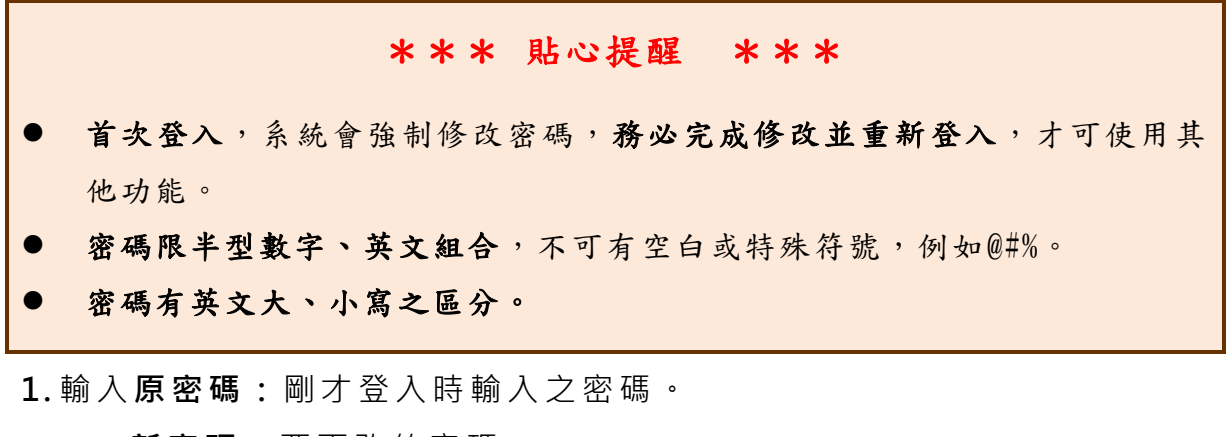

**新密 碼 :**要 更 改的 密碼 。

**確認 密 碼:** 同 新密 碼。

**2.** 點選 「儲存」按 鈕 。

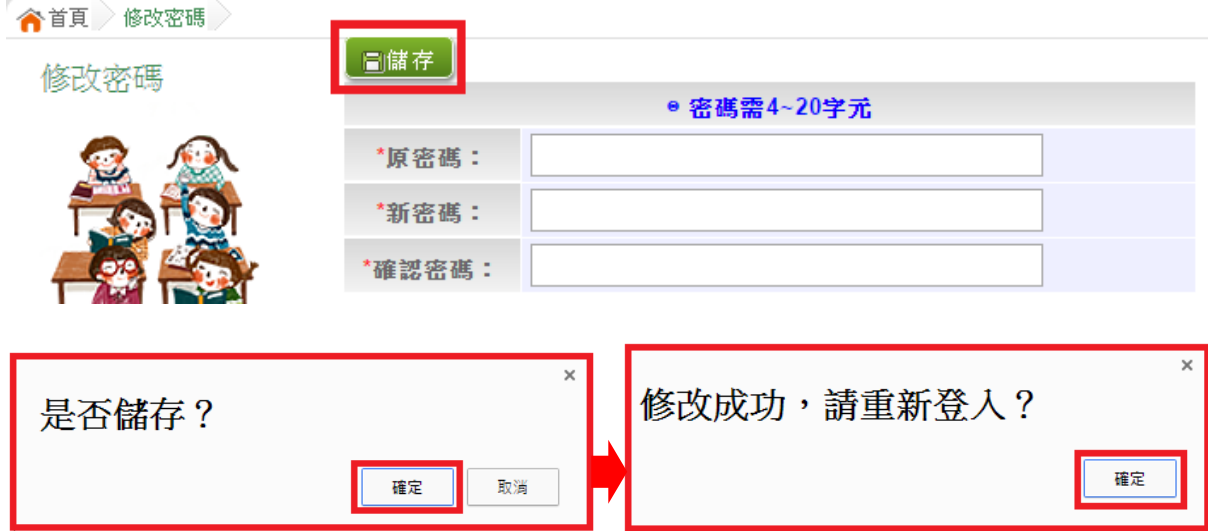

3. 確定後,請以修改後之密碼重新登入。

## <span id="page-11-1"></span>五、忘記密碼

當 您 忘 記 登 入 密 碼 時 , 請 **洽 詢 ○○區 免 試 入 學 委 員 會** 協 助 將 密 碼 **還 原 預** 設密碼 。

基於安全性考量,當您被還原預設密碼後,請儘速登入並修改密碼, 修改完成系統會自動登出,請再以新密碼登入,始可執行其他功能之操作。

# <span id="page-12-0"></span>六、查詢超額比序積分資料

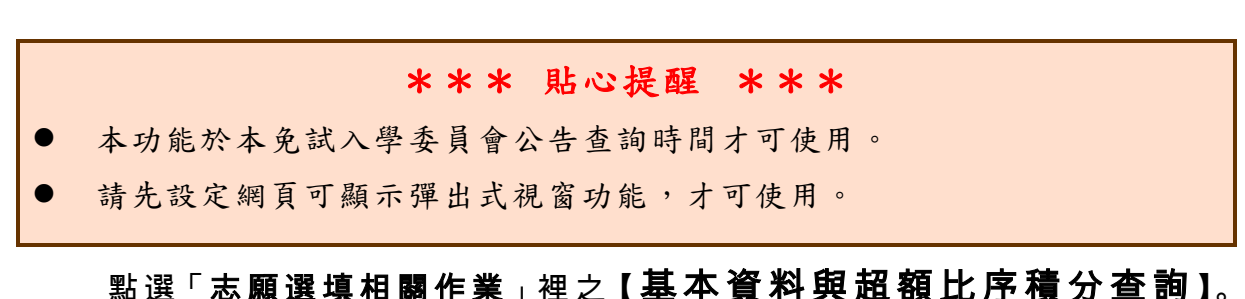

系統會另開彈跳視窗自動下載超額比序積分資料,檔案類型為 PDF, 建議 使 用 Adobe Reader 軟 體 開啟 。

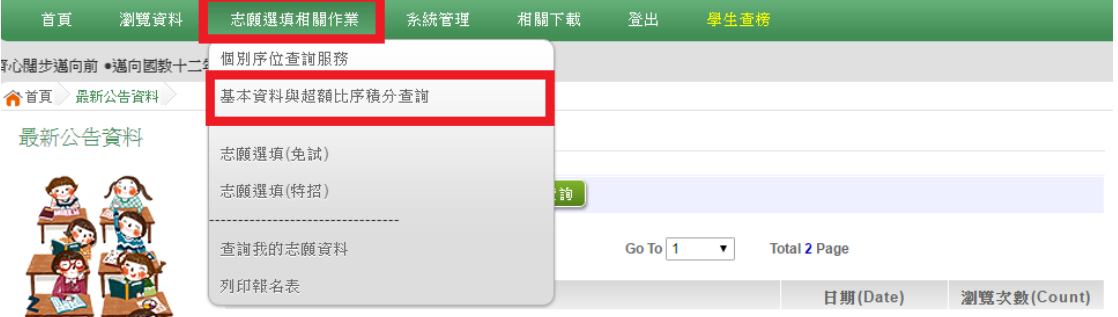

檔案 建 置 完 成 100% 日 下 載 完 畢 時 ,請 選 擇 「 在 資 料 夾 中 顯 示 」開 啟 本 檔案 。 以下 為 Google 瀏 覽 器操 作 之畫 面示 例 :

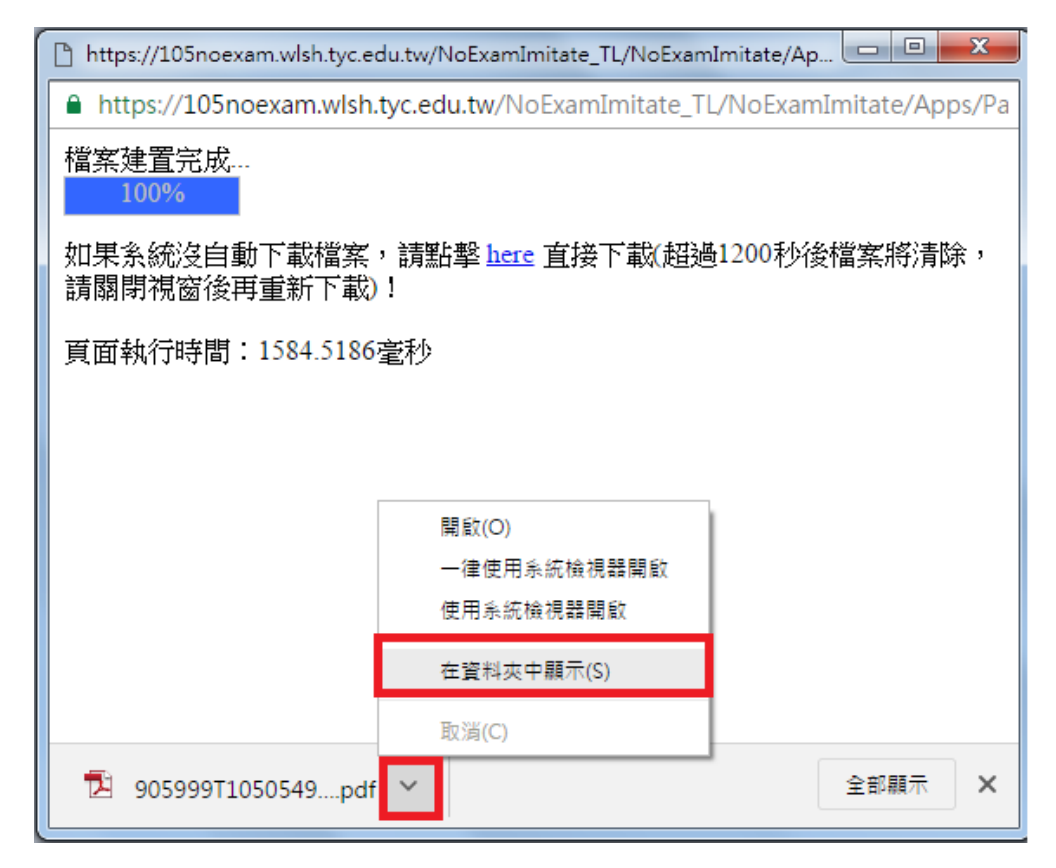

#### <span id="page-13-0"></span>七、個別序位查詢服務  $\overline{a}$

#### \*\*\* 貼心提醒 \*\*\*

- 本功能於本免試入學委員會公告查詢時間才可使用。
- 請先設定網頁可顯示彈出式視窗功能,才可使用「個別序位查詢服務」。

#### 點選 【志願選填相關作業 】裡之 【個別序位查詢服務】。

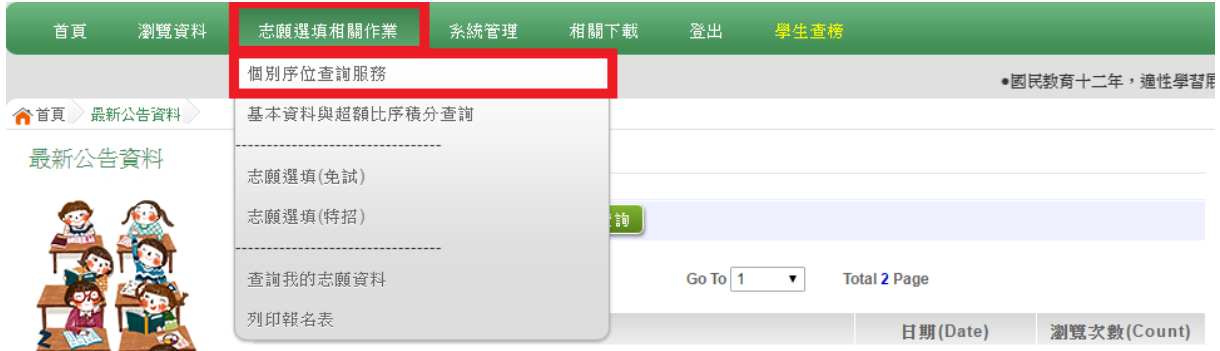

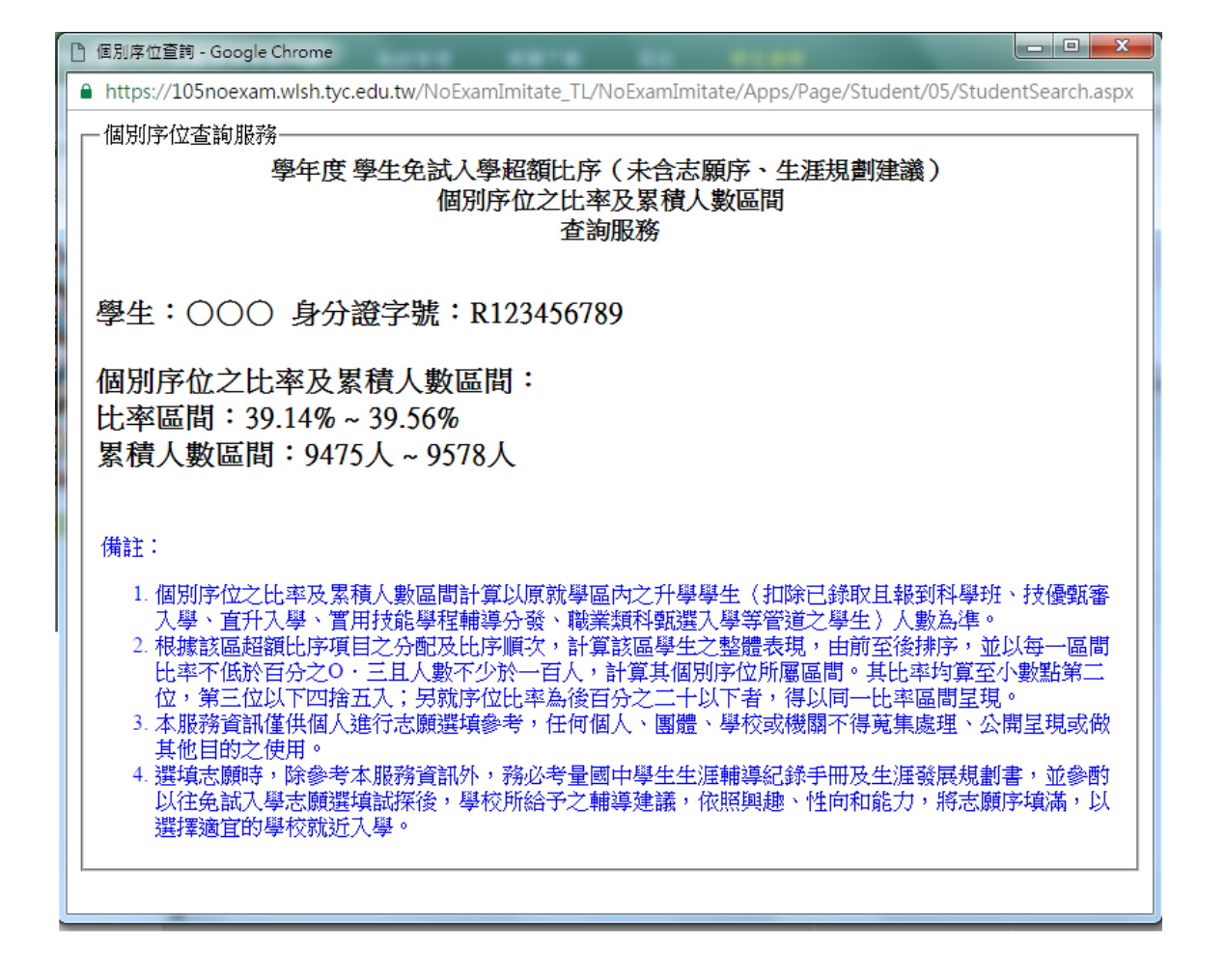

#### <span id="page-14-0"></span>八、免試志願選填功能

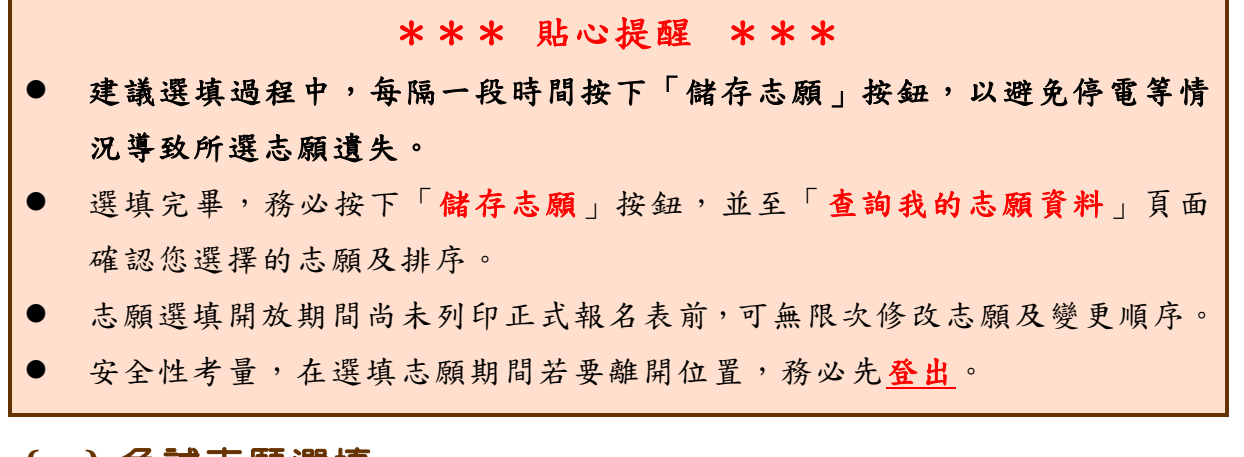

<span id="page-14-1"></span>**(**一**)** 免試志願選填

#### 點 選 【 志 願選 填 相關 作 業 】 裡之 【 志願選填(免試)】。

- 1. 閱讀 注 意事 項 。
- 2. 選擇 免 試欲 加 入科 組 。
- 3. 點選【加入】按鈕。
- 4. 調整 排 序。
- 5. 點選 【 **儲 存 志 願** 】 按 鈕 。

#### 6. 點選【志願選填相關作業】裡之【查詢我的志願資料】

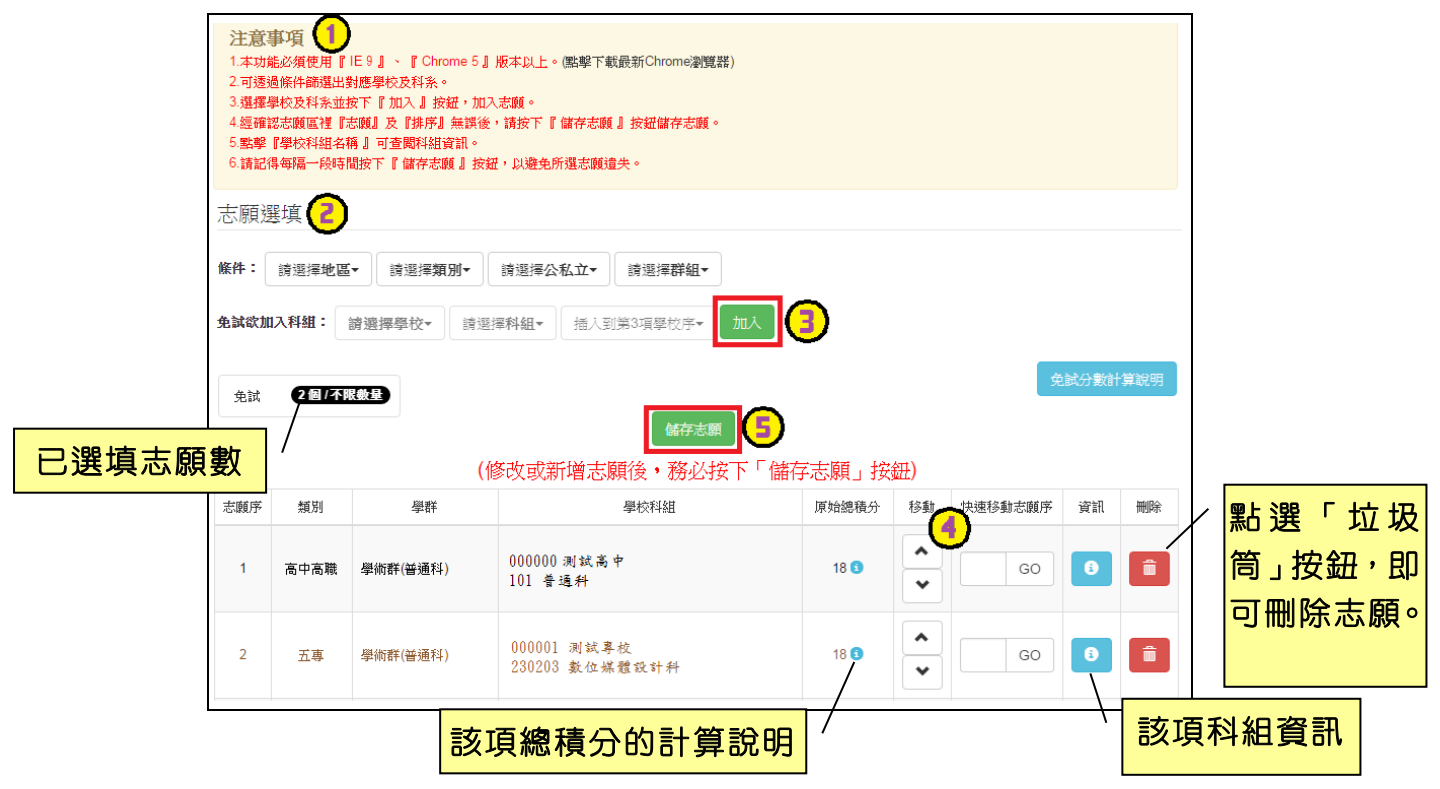

#### ※ 條件篩選功能說明 ※

#### (1) 條件篩選

下拉選單選擇地區和類別及公立或私立及群組。此時欲加入科組會依您篩選 條件列出符合之學校,請選擇學校,再選擇科組(可一次全選),再選擇插入到 第幾項學校序,再點選【**加入**】按鈕,加入後的學校序會依序遞增。(此時所選 志願僅**暫存**於頁面上,並未儲至系統裡。)

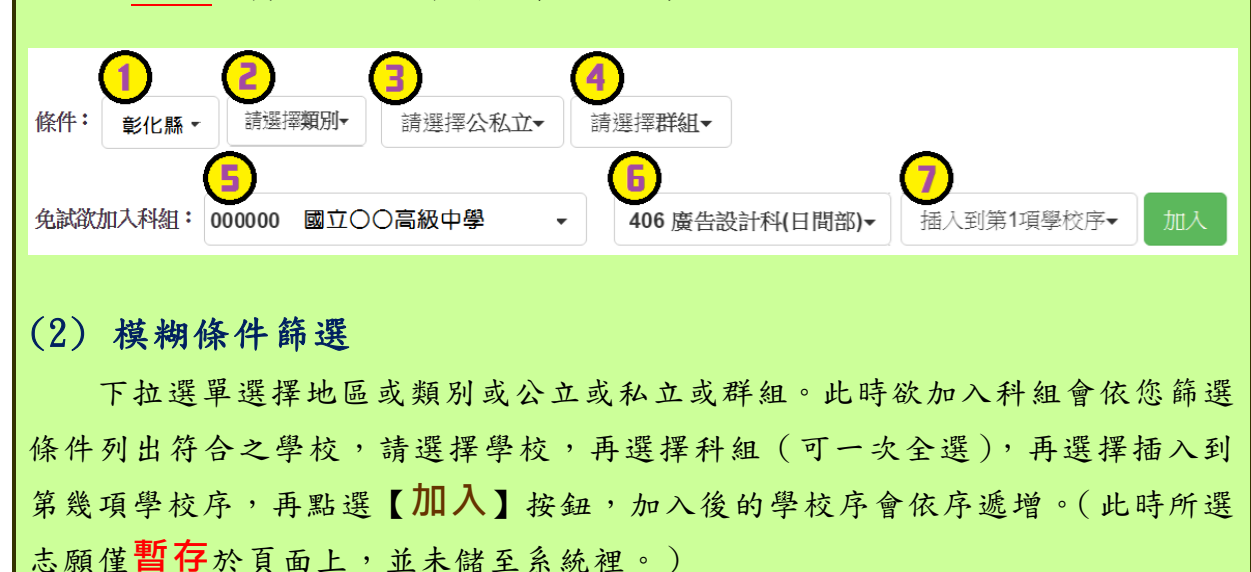

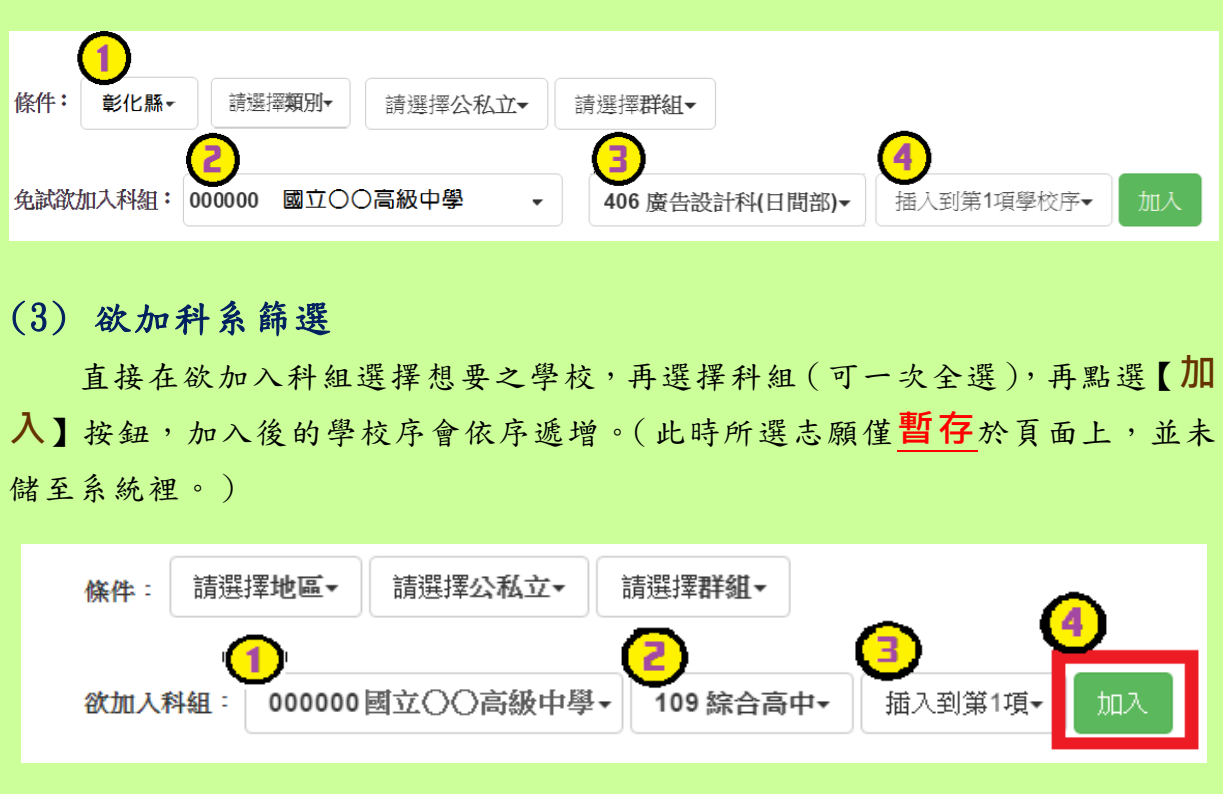

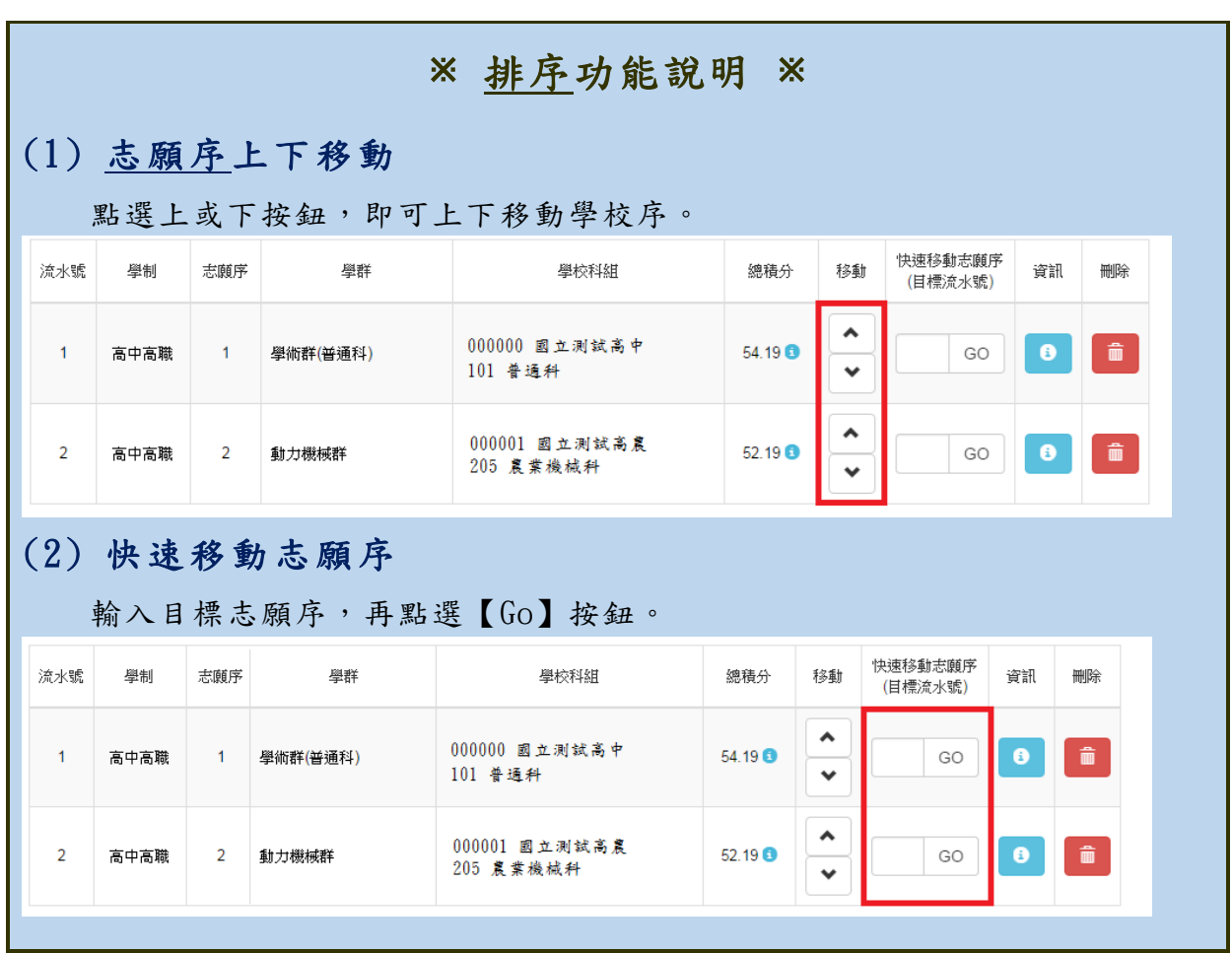

#### 免試志願選填完畢,務必點選「查詢我的志願資料」確認您所選填儲存的志 願及排序。

#### <span id="page-16-0"></span>**(**二**)** 查詢我的志願資料

#### 點選 【志願選填相關作業 】裡的 【查詢我的志願資料】。

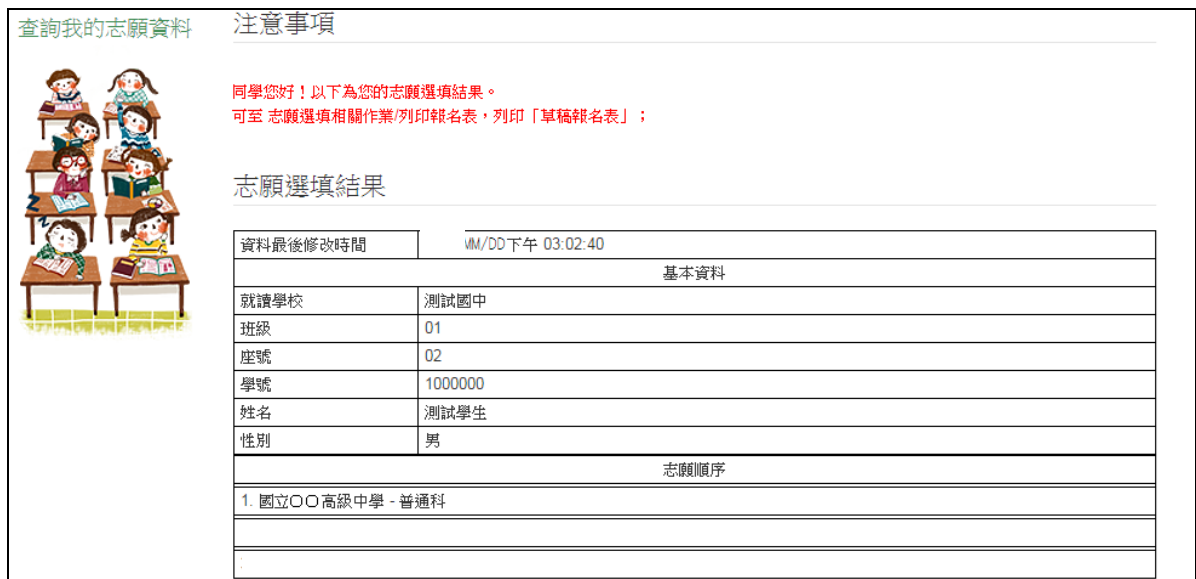

# <span id="page-17-0"></span>九、列印報名志願表

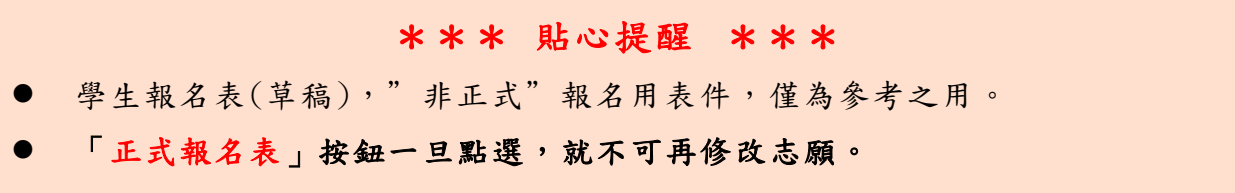

本 系 統 提 供 已 選 填 志 願 學 生 列 印 <mark>報 名 志 願 表 ( 草 稿 )</mark> 功 能 , 以 提 供 學 生及 家 長討 論 確認。**「正式報名表」按鈕一旦點選,就不可再修改志願。** 1. 點選【志願選填相關作業】裡的【列印報名表】。

2. 點選【列印「草稿」】按鈕。

3. (確定不再修改志願)點選【列印「正式報名表」】按鈕。

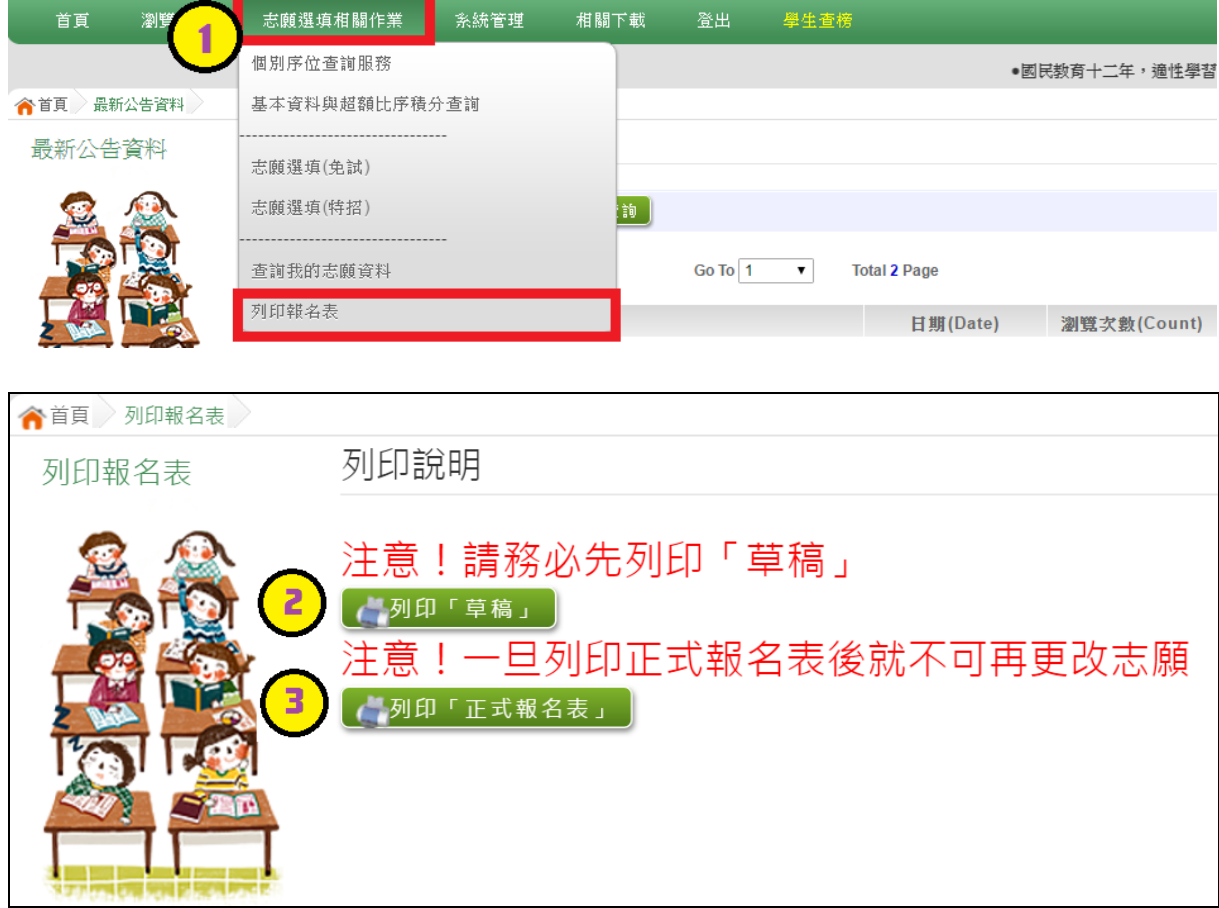

# <span id="page-18-0"></span>十、學生線上榜單查詢功能

開放線上查榜期間,平臺提供有學生查榜功能。

點選 入 口 畫 面 的【 ○○ **區 免 試 學 生 查 榜 】**, 即 可 進 入 查 榜 畫 面 , 輸 入 畫 面 提 示 項 目 , 再 點 選 **查 詢** 按 鈕 。

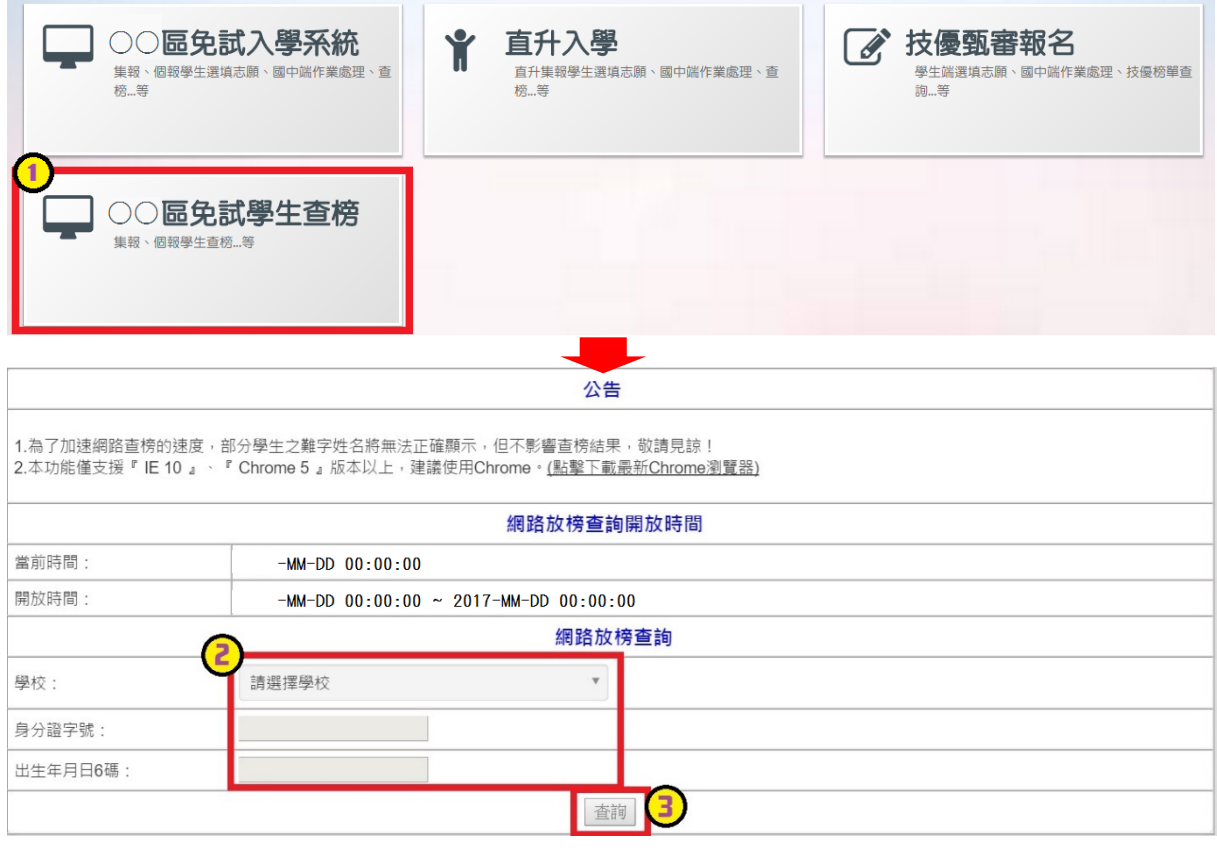